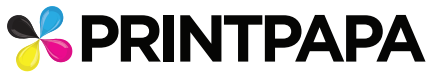

## Artwork Guide for Contour cut on Clear Substrate

## **STEPS TO SETUP YOUR ARTWORK**

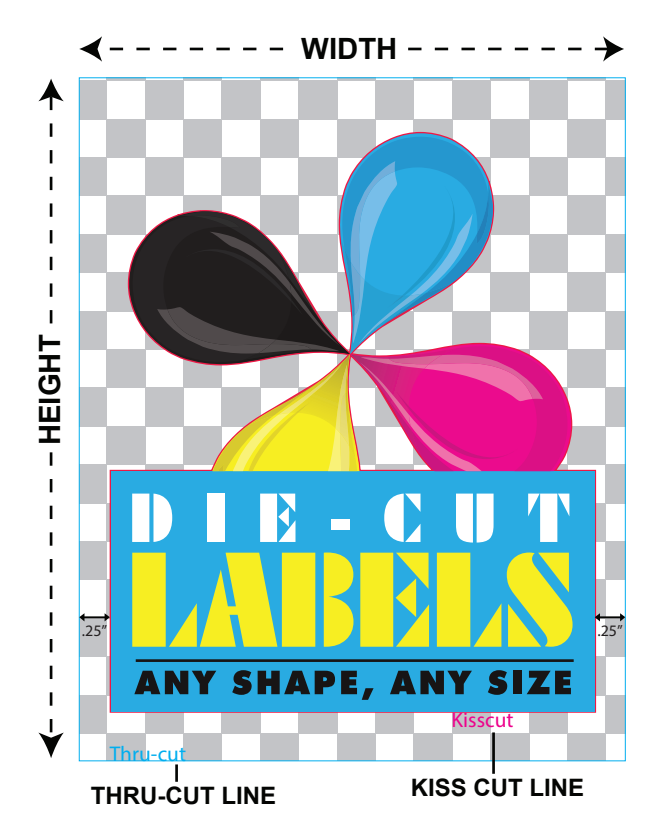

1. Download the **contour cutting clear template pdf** under template tab and open it in Adobe Illustrator.

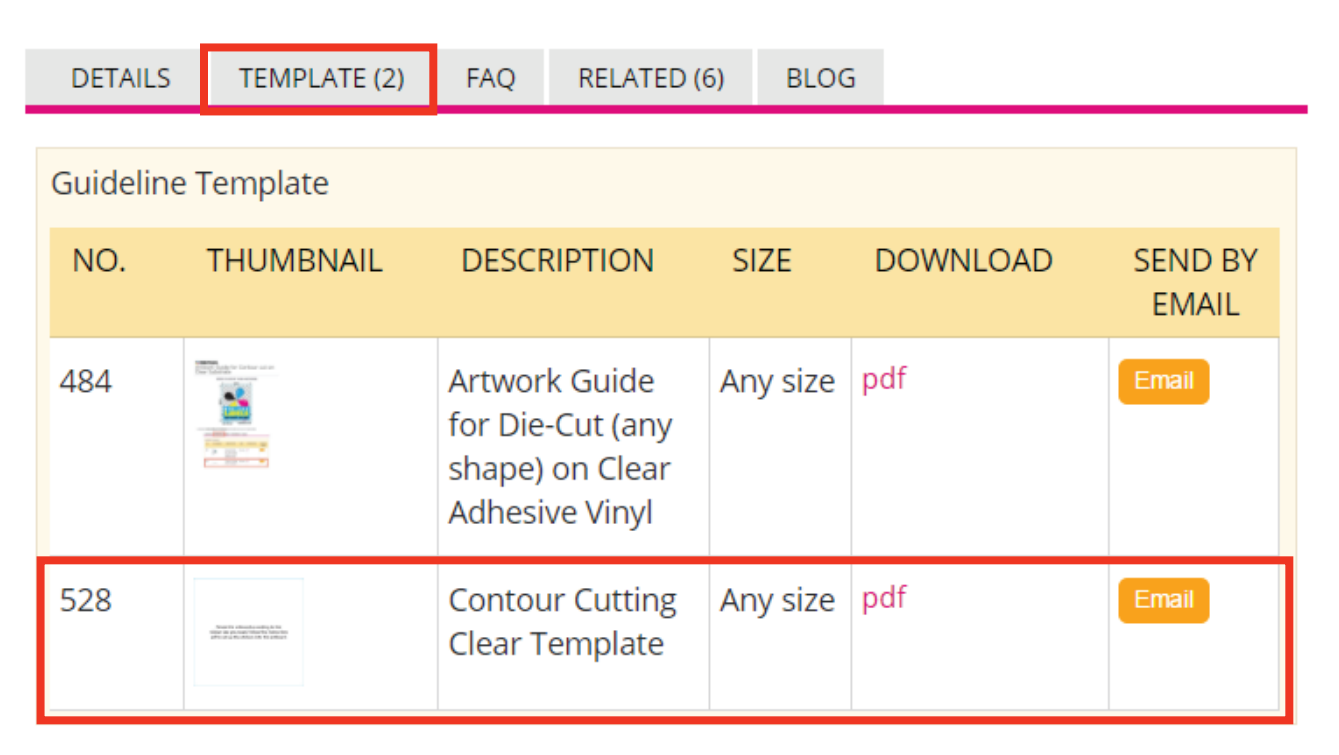

2. This PDF has the correct color swatch and layers, so it will be easy to start. There are 6 layers as shown below.

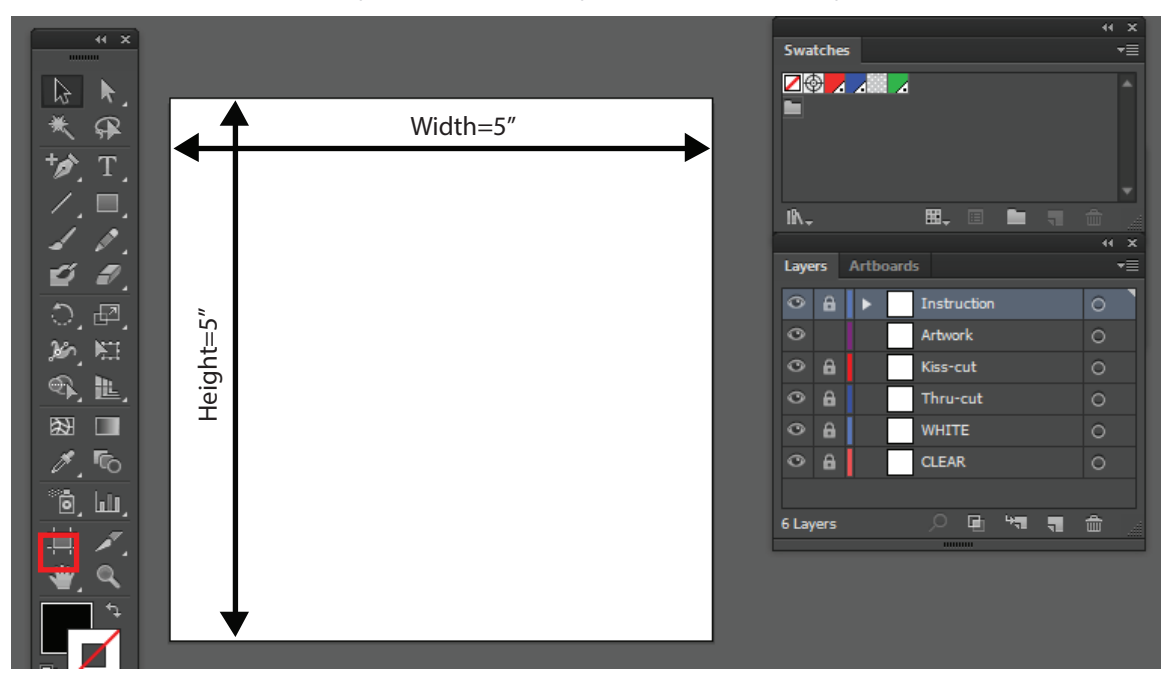

Resize the artboard according to the sticker size you have ordered

3. From the Layers Window, select "**Thru-cut**" layer and make a rectangle box with the stroke color set to "**Thru-cut**" and thickness to 1 pt. This is the box inside which the die-cut sticker will be printed and cut.

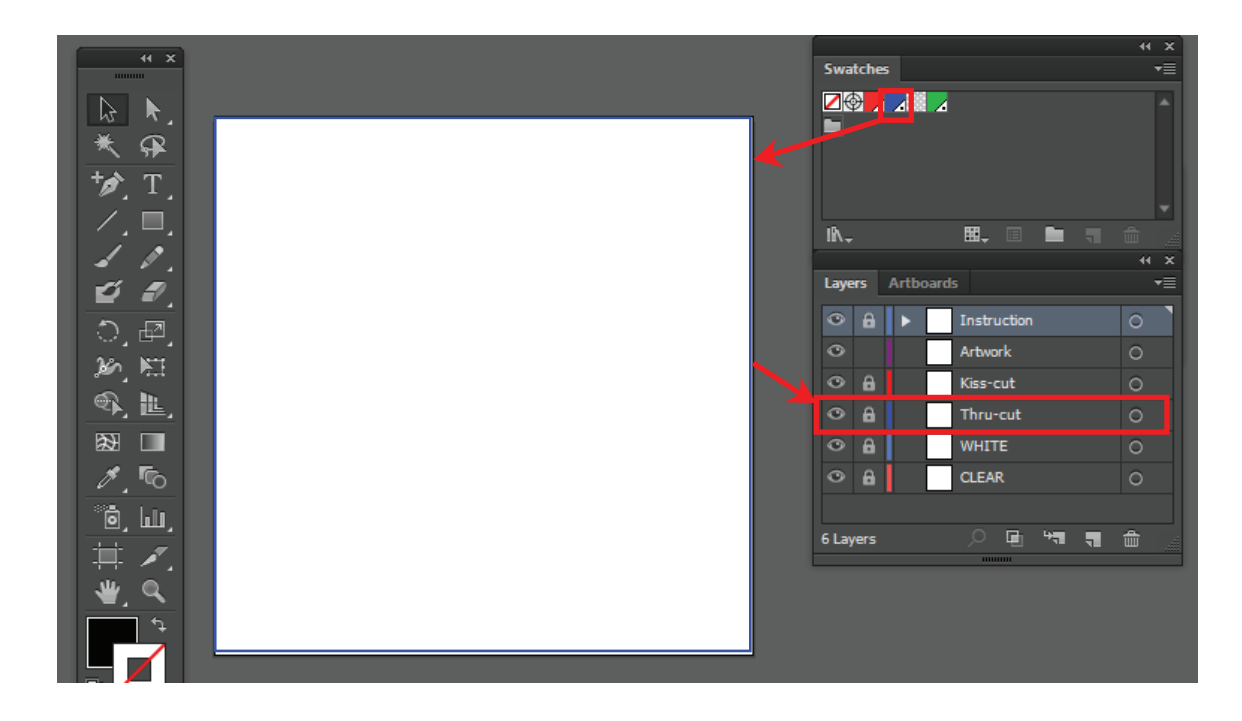

4. Select the **CLEAR LAYER** from the Layers Window. Now add the checkered pattern (from the Swatch window) to the whole layer. This will mimic a transparent background.

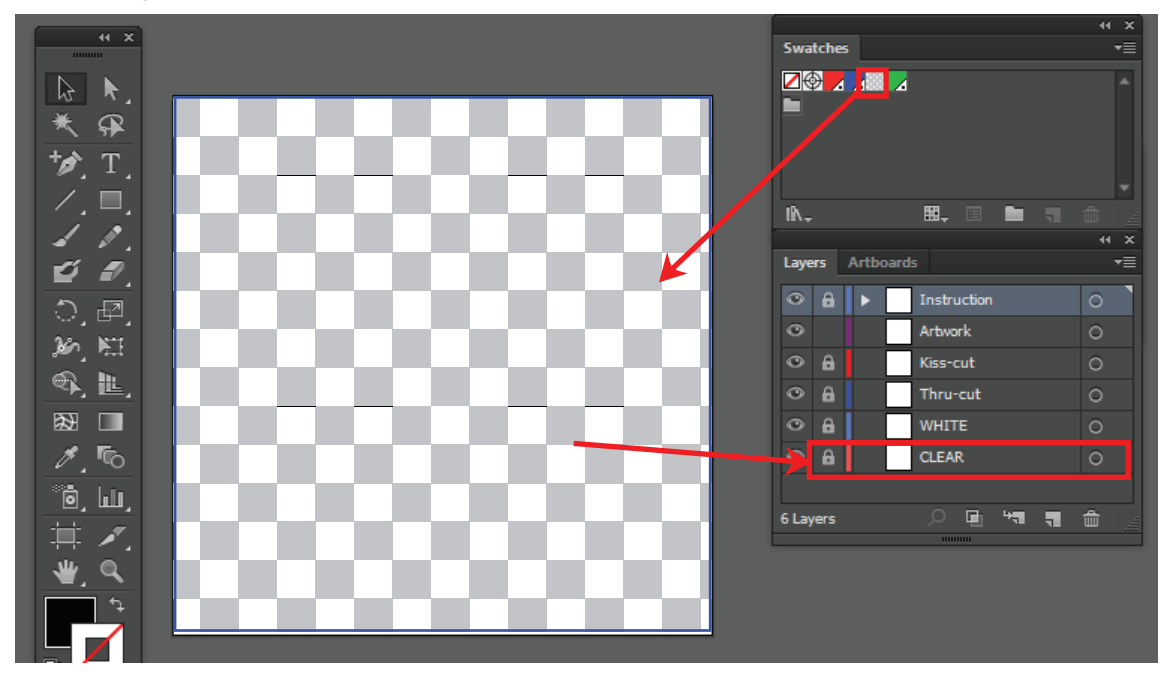

5. From the layer window, select "**ARTWORK**" layer and create your artwork inside the Thru-cut blue box. If any part of your artwork needs to be white, please refer to the next step.

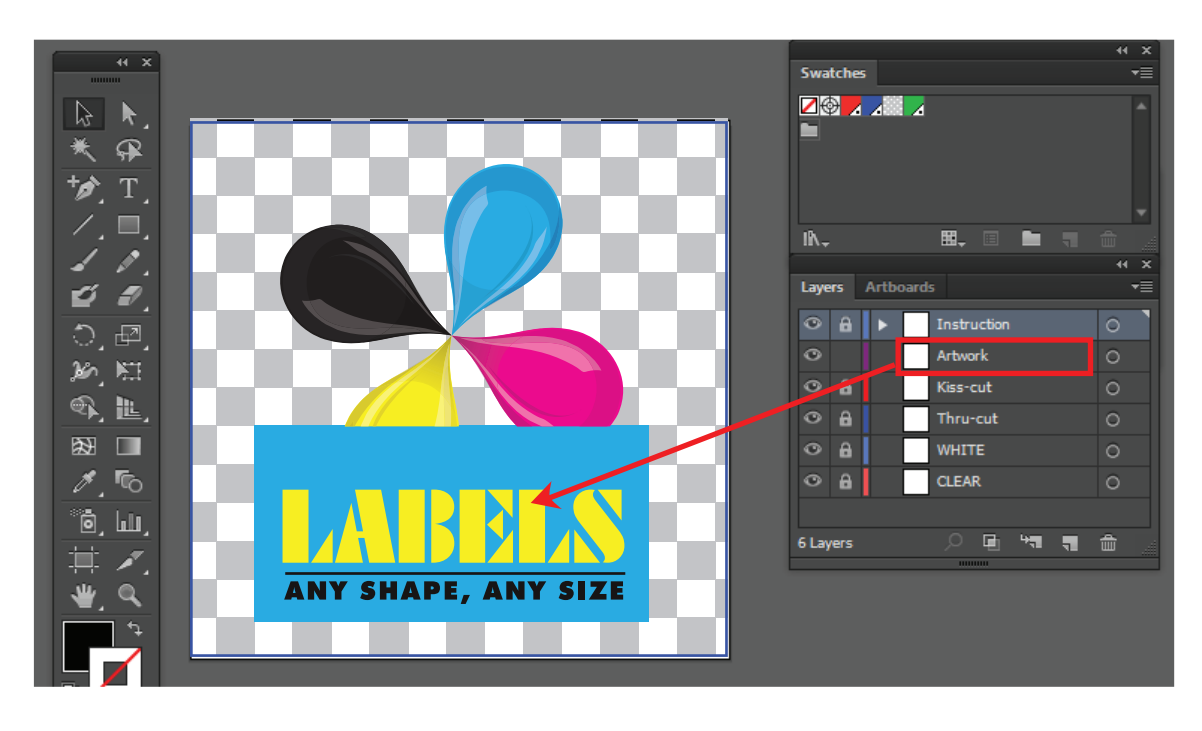

6. To make part of your artwork to print White, please select the **White Layer** and using the **White** Spot color from the Swatch. See e.g. of the "DIE-CUT" letters which will be printed using white ink. (To print your artwork with "**White Ink Only"** select the **White Layer** and use the  **White** Spot color from the Swatch.)

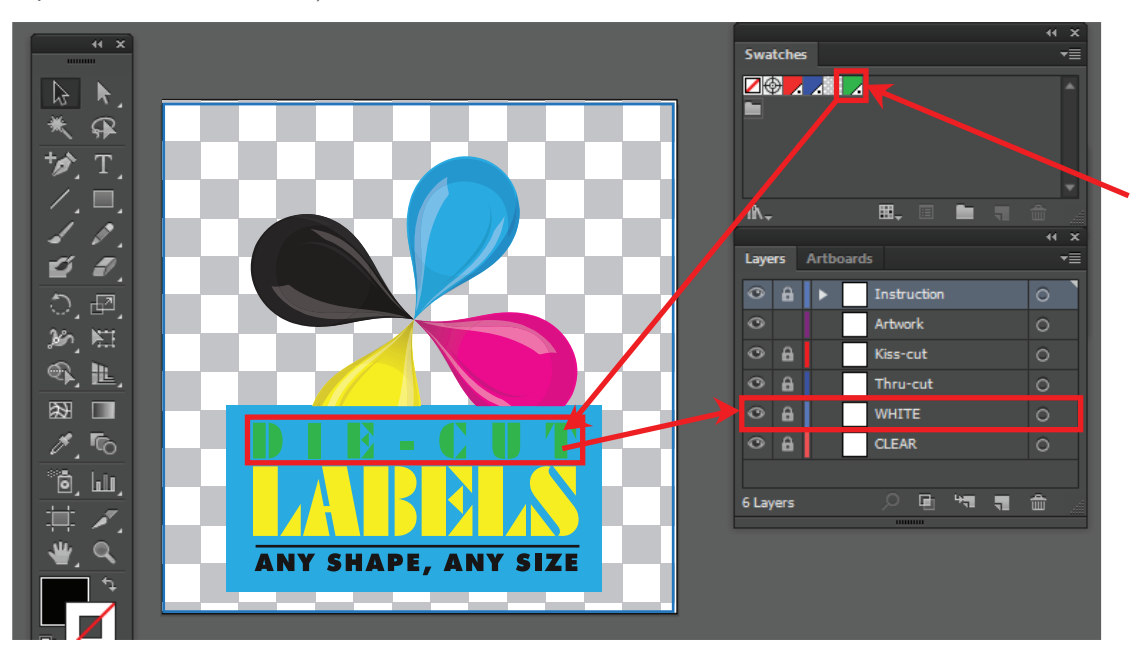

Note: The white color is being represented by the green color on this PDF for DISPLAY purposes only. On the press it will be actually printed using WHITE ink.

7. (IMPORTANT) Select all type and convert to outline. (Go to Type->Create Outline)

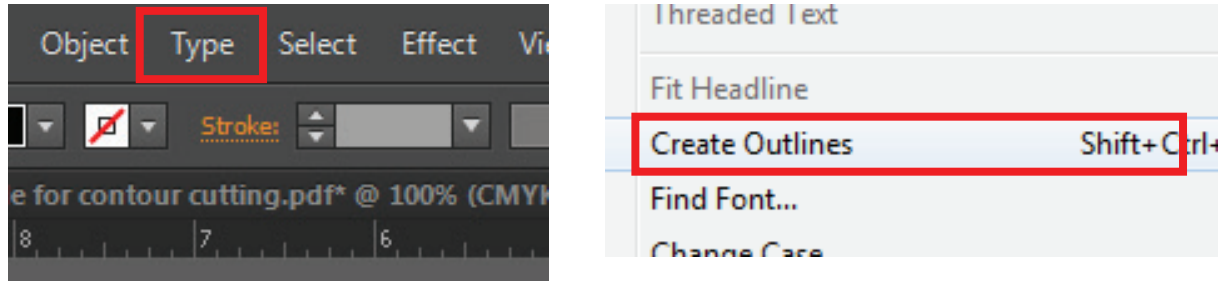

8. Create "**White**" underbase. Make a solid color on "**WHITE**" layer by drawing outline of the image with white fill color. Underbase is required to make the clear substrate opaque so that the colors looks vibrant. Similar to Step 6, use the **White Layer** and the **White** Spot Color (from the Swatch window) to create the White underbase.

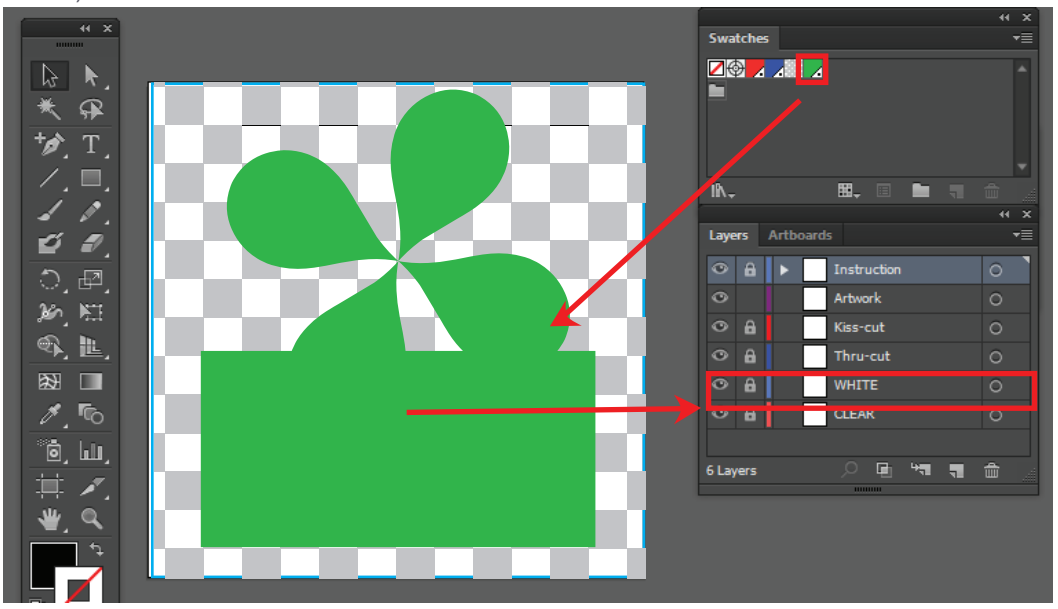

Note: The white color is being represented by the green color on this PDF for DISPLAY purposes only. On the press it will be actually printed using WHITE ink.

8. Once you are ready to create the kiss cut line, select the layer "**Kiss cut**" and create the shape of your sticker. Set the stroke color to "**Kiss cut**" from the swatch provided and thickness to 1pt.

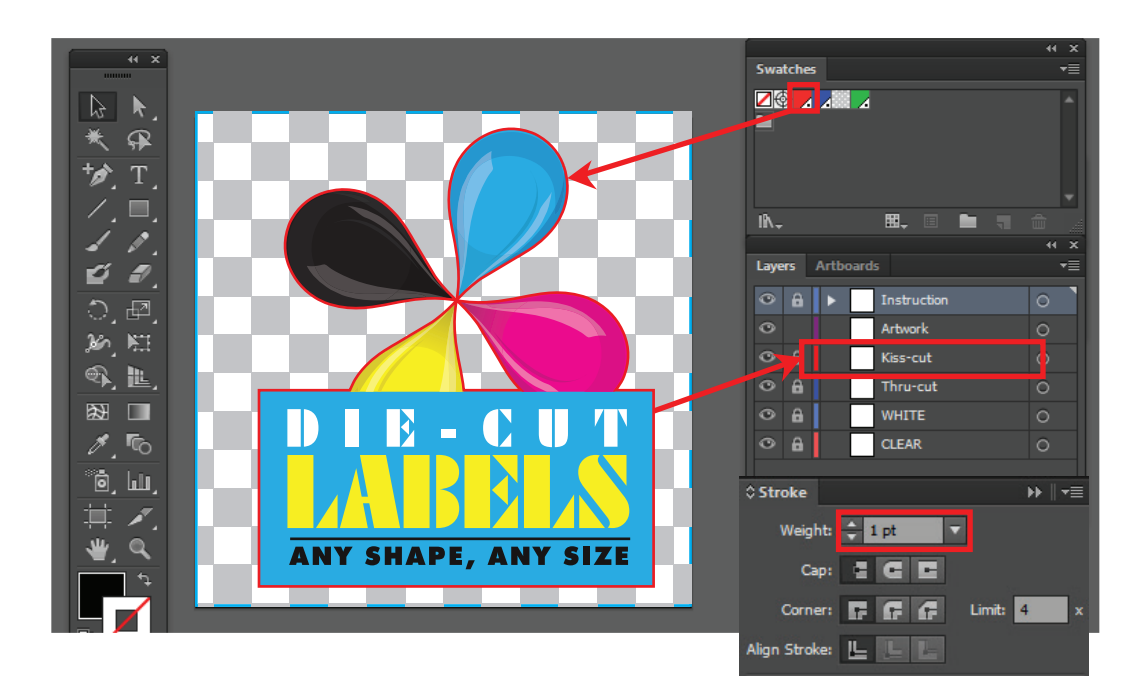

9. Delete this instruction layer.

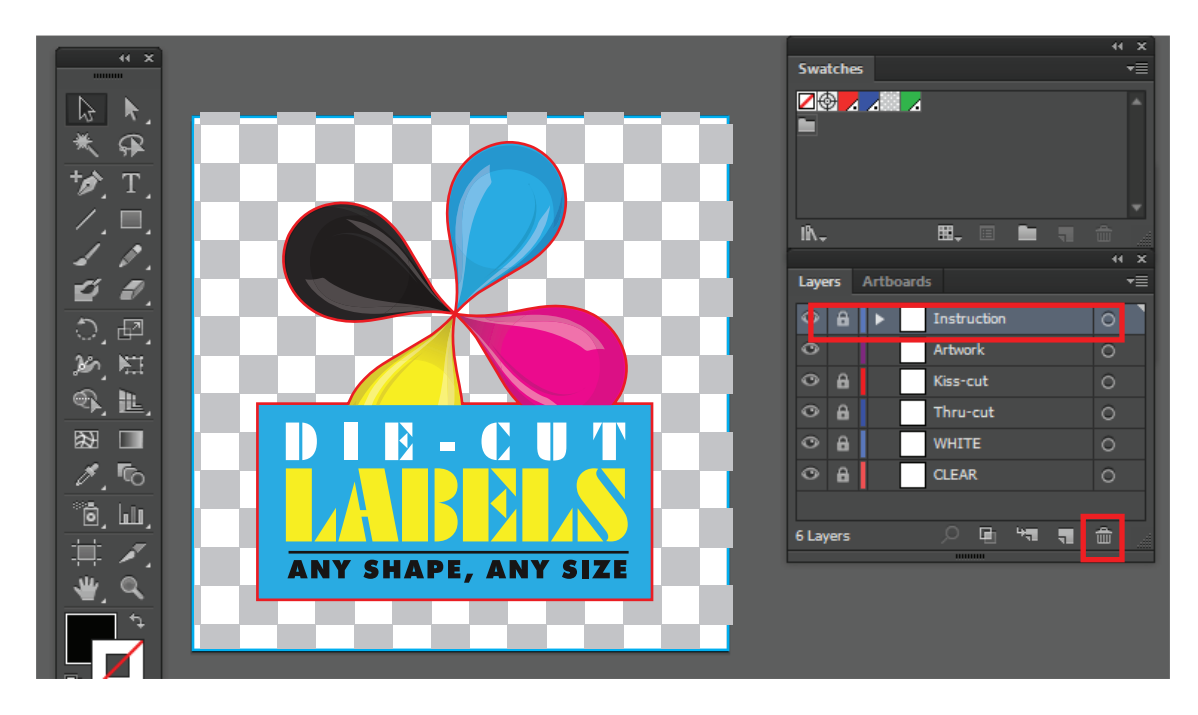

10. Save as PDF and choose Illustrator Default settings and upload it with your order

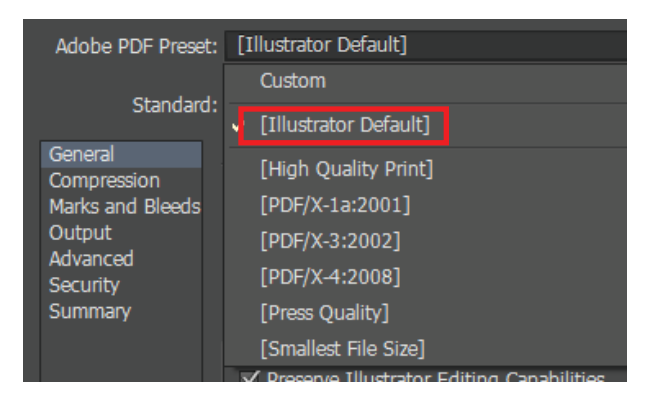

## **KNOWN COMMON ISSUES:**

- A minimum of 0.25 inches of BLEED outside of the KISS CUT LINE is required. So extend your art beyond the Red line
- **•** The INSTRUCTIONS layer should be deleted prior to uploading art or it will not be considered print ready.
- **•** Cutting shapes or contours smaller than 0.25 sq. inch. is not recommended and art maybe rejected.
- Make sure to outline all fonts.